# Guida all'utilizzo dell'App di MyAssistance

## App MyAssistance

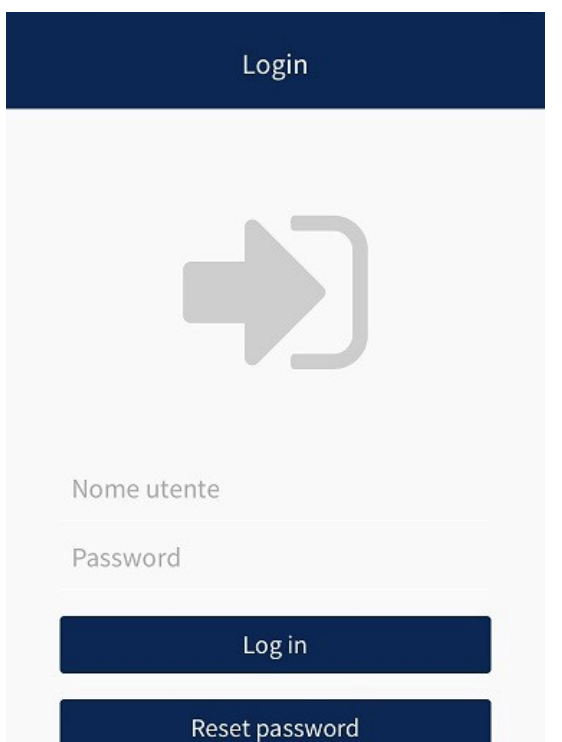

Una volta scaricata l'app MyAssistance dal Play‐store o dal App‐ Store, avviarla e inserire la propria user ID e Password.

In alternativa accedere mediante un normale browser all'indirizzo: https://app.myassistance.eu inserire la propria user ID e Password.

Se necessario sarà possibile richiedere una nuova password che verrà generata tramite un apposito link inviato alla propria casella mail.

#### Ricerca strutture

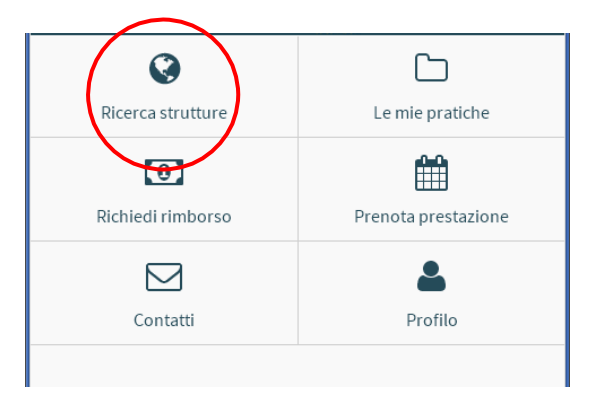

Questa schermata permette di vedere l'elenco delle strutture convenzionate con MyAssistance

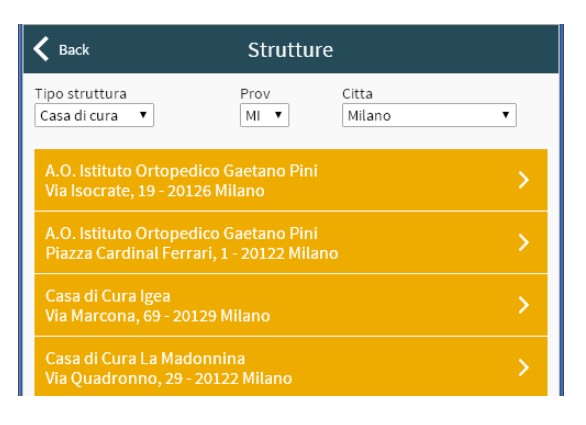

Utilizzando i menù è possibile scegliere prima la tipologia di struttura desiderata: Casa di cura – Centro diagnostico.

Poi vi permette di scegliere la provincia di ricerca. Il terzo il comune di preferenza.

Una volta effettuate le scelte compare l'elenco filtrato delle strutture disponibili ordinato alfabeticamente.

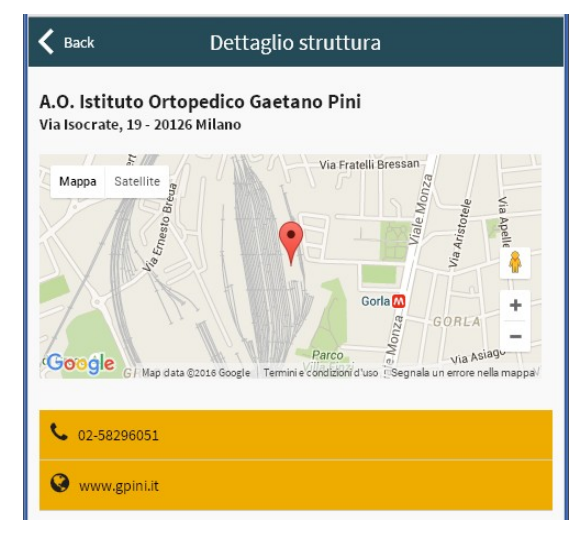

Scegliendo dall'elenco una delle strutture convenzionate e cliccandoci sopra compaiono mappa con geo-localizzazione, contatti della struttura e sito internet.

Cliccando sul numero di telefono, la chiamata verrà effettuata automaticamente.

## Le mie pratiche

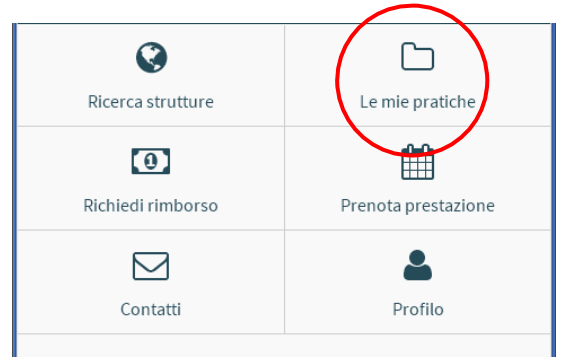

La schermata dedicata alla visualizzazione dello stato delle proprie pratiche.

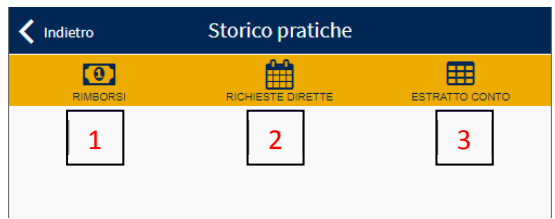

1Visualizza le pratiche di rimborso.

2Visualizza le richieste di copertura diretta.

3 Permette di scaricare il proprio estratto conto ai fini della dichiarazione dei redditi.

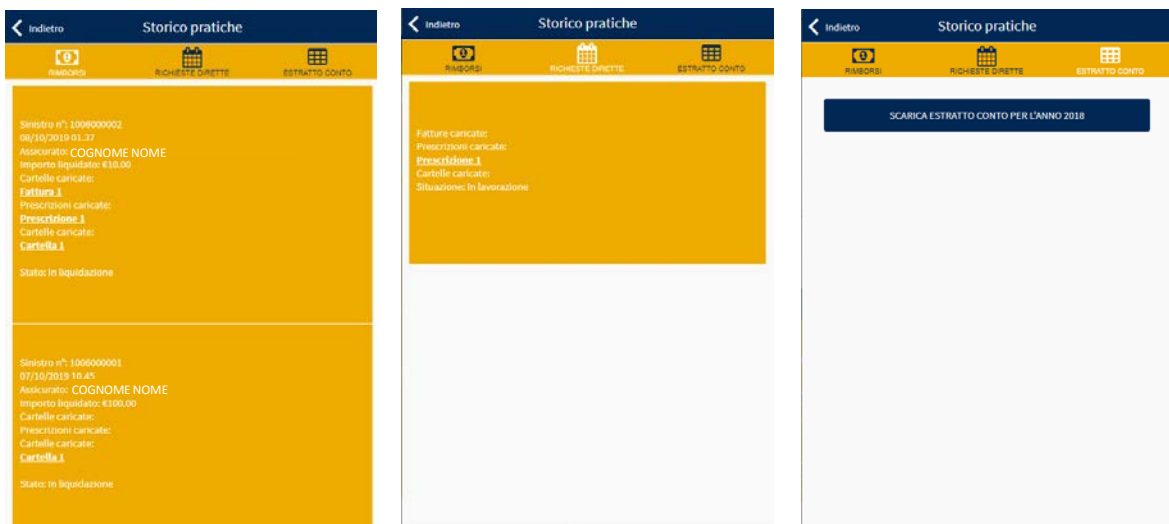

#### Richiedi rimborso

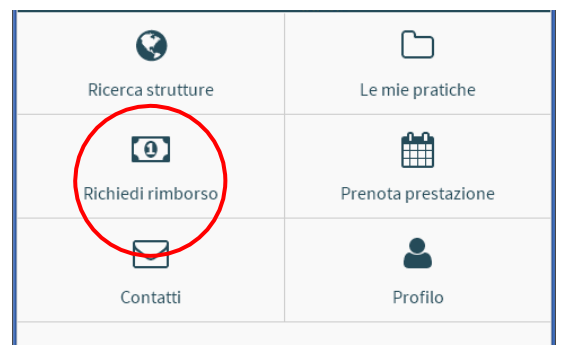

La schermata permette di inviare alla Centrale Sinistri una richiesta di rimborso.

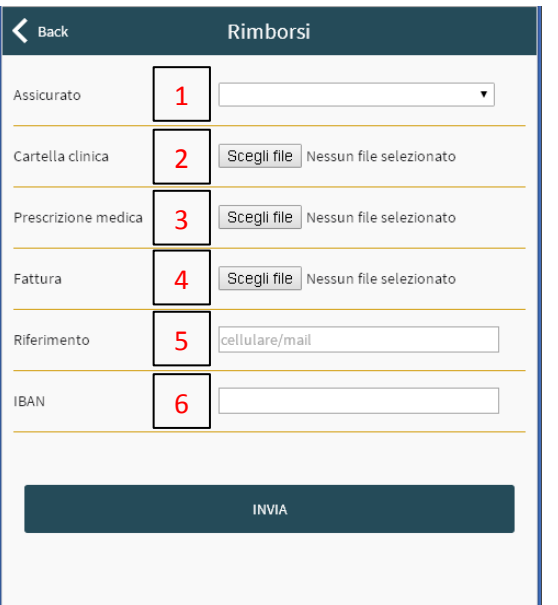

Per effettuare correttamente una richiesta di rimborso è sufficiente completare i campi bianchi ed allegare quindi la documentazione richiesta.

- 1. Scegliere l'assicurato che ha effettuato la prestazione medica.
- 2. Allegare cartella clinica o referti.
- 3. Allegare la prescrizione medica con indicato il sospetto diagnostico o la diagnosi.
- 4. Allegare la fattura ed eventualmente aggiungere ulteriori fatture legate allo stesso sinistro.
- 5. Indicare i propri riferimenti per poter essere ricontattati in caso di necessità.
- 6. Indicare il codice IBAN per effettuare l'accredito del rimborso, sarà sufficiente inserirlo solo la prima volta; successivamente sarà possibile modificarlo al bisogno.

#### Prenotazione prestazione

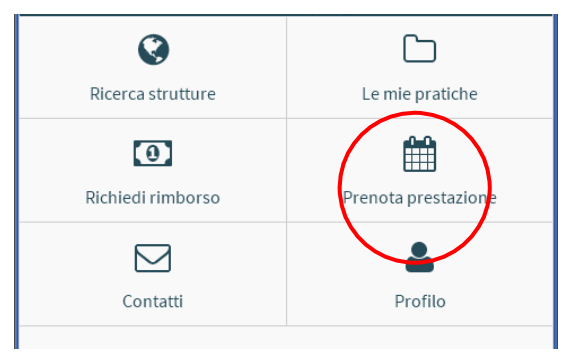

La schermata permette di richiedere ed indicare prestazioni da eseguire ed usufruire della forma diretta.

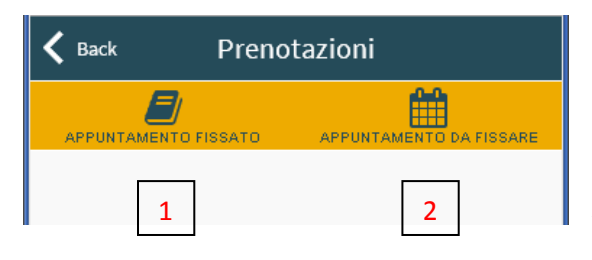

1segnalare un appuntamento già fissato autonomamente.

fare richiesta di prenotazione tramite la Centrale Operativa di MyAssistance.

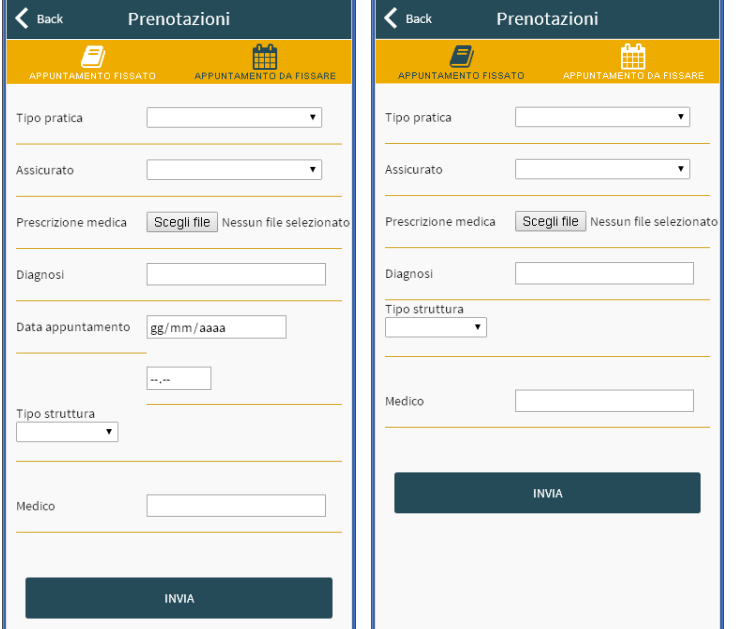

In entrambi i casi è necessario compilare tutti di dati richiesti ed inviare la richiesta.

Una volta ricevuta la richiesta, la Centrale Operativa di MyAssistance provvederà ad autorizzare la prestazione e a contattarvi per poter organizzare l'appuntamento presso la struttura scelta.

N.B. Per i ricoveri con o senza intervento chirurgico occorre verificare che anche il medico scelto aderisca alla convenzione MyAssistance; non tutti i medici infatti aderiscono alle convenzioni stipulate con le strutture sanitarie.

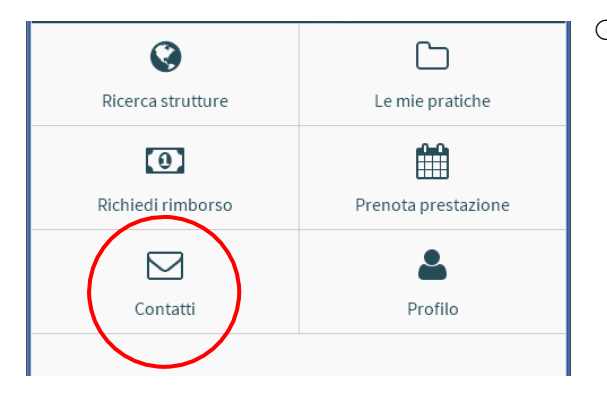

Questa schermata fornisce tutti i riferimenti utili di MyAssistance

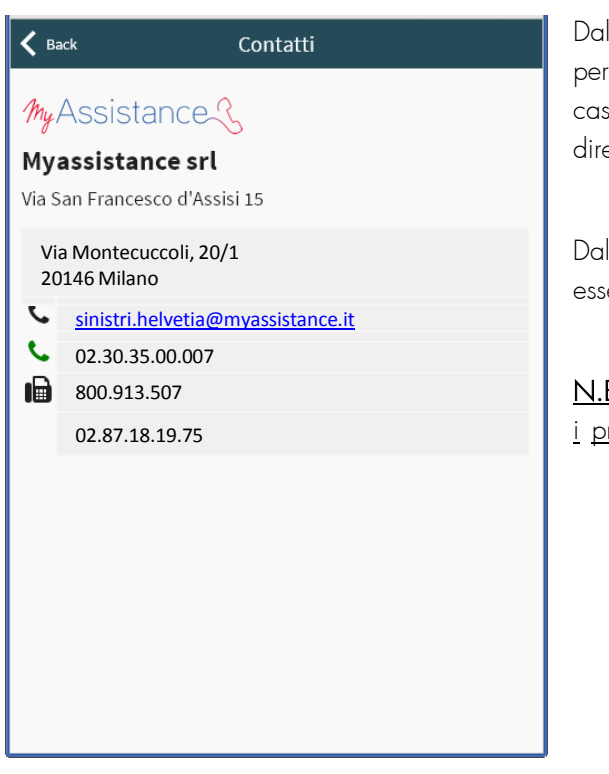

Dal proprio smartphone è possibile cliccare sui vari riferimenti per attivare le chiamate ai numeri telefonici, inviare e‐mail e nel caso fosse installata sul telefono l'applicazione fax inviare direttamente un fax.

Dal proprio PC o MAC i numeri telefonici sono impostati per essere composti tramite Skype

N.B. La chiamata Skype potrebbe essere a pagamento secondo i propri piani tariffari.

## Profilo

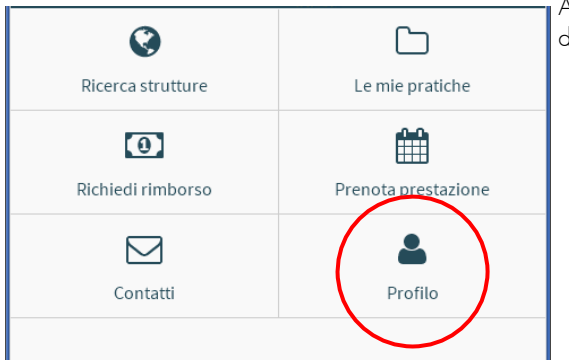

Accedendo alla schermata profilo sarà possibile effettuare quattro / cinque differenti azioni

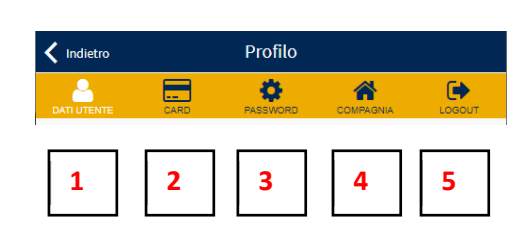

1 Dati Utente: permette di visualizzare i propri dati.

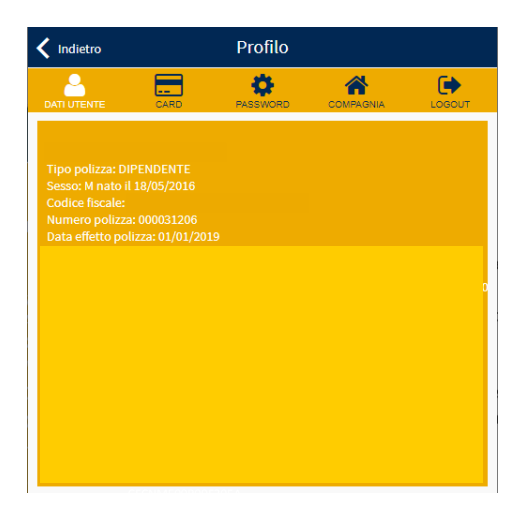

2 Card: mostra l'immagine della propria card personale da poter mostrare alle strutture a conferma di poter usufruire delle tariffe agevolate MyAssistance.

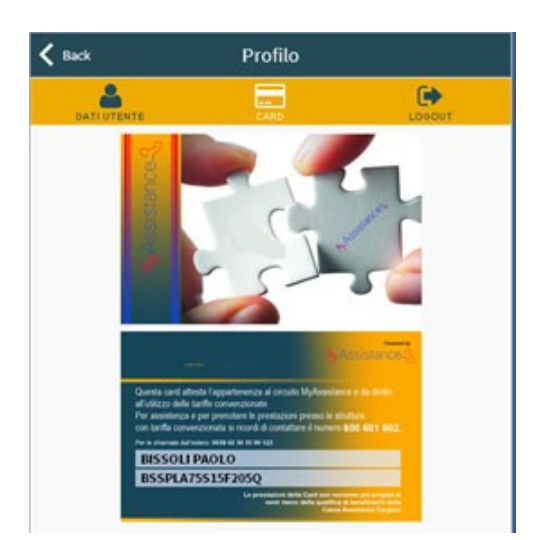

3Password: permette di cambiare la propria password.

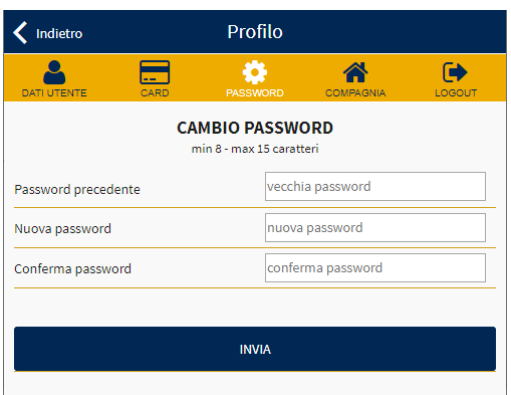

4Compagnia: compare in automatico nel caso l'assistito abbia più polizze con diverse Compagnie gestite da MyAssitance.

5Logout: permette di disconnettersi dall'applicazione e tornare alla schermata di accesso.